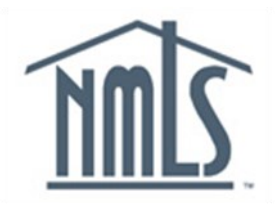

## **NAVIGATION GUIDE FEDERAL REGISTRY**

# **Financial Administration**

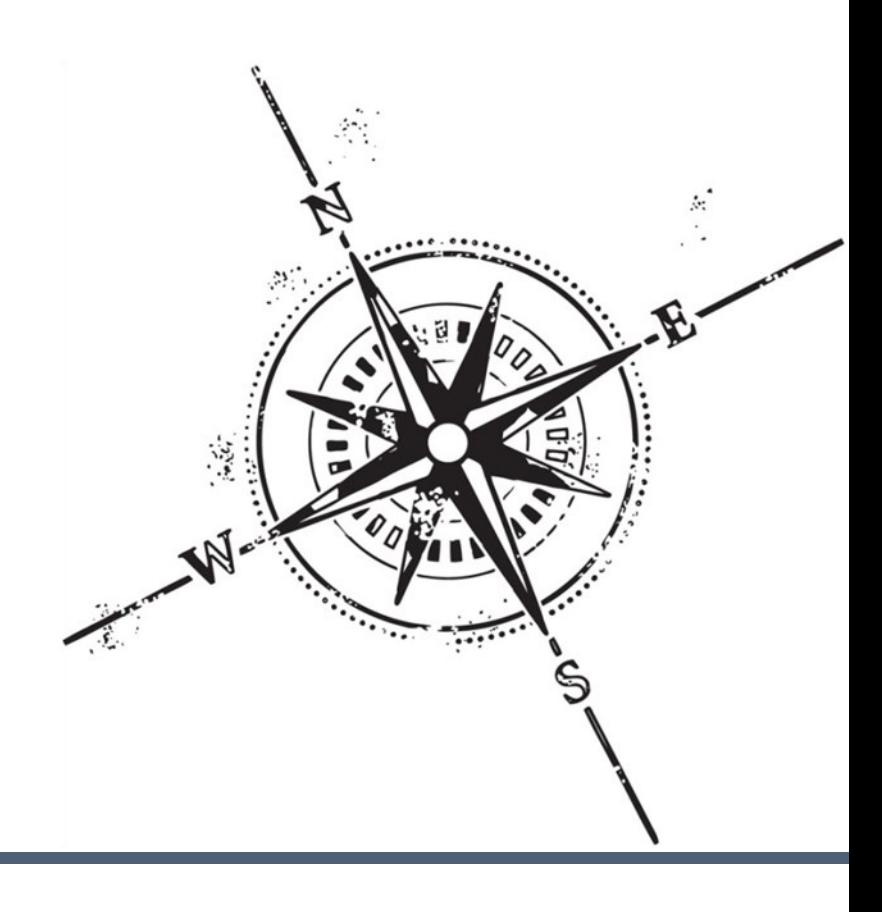

#### **Purpose**

This navigation guide is designed to provide a general understanding of the payment process and fees in NMLS.

#### **Copyright**

©2014 SRR. All rights reserved. Materials may not be reprinted or republished without the express permission of SRR. Institutions, MLOs, and data mentioned in these materials are fictitious and are presented exclusively for purposes of illustration or example.

#### **Resources**

Resources for NMLS:

- NMLS Resource Center at: <http://fedregistry.nationwidelicensingsystem.org>
- NMLS Call Center at: 1-855-NMLS-123 (1-855-665-7123)

### **Table of Contents**

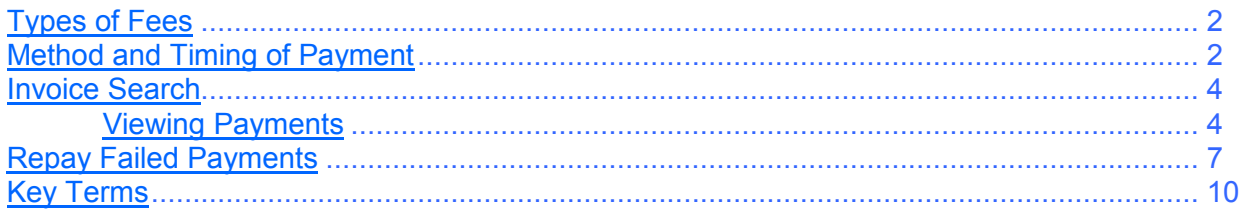

#### **Types of Fees**

<span id="page-3-0"></span>Payment is required in NMLS prior to some types of form filings. The table below provides a list of the fees, and a description of when the charge is applied.

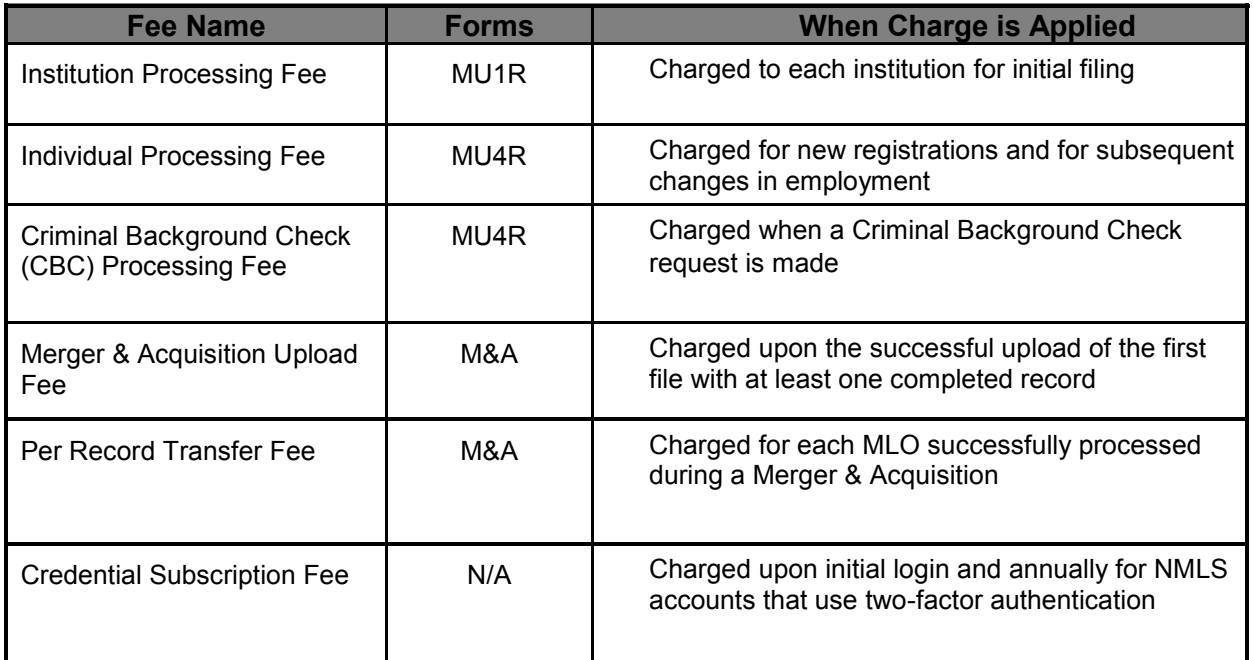

#### **Method and Timing of Payment**

NMLS accepts credit card or ACH payment for all transactions made in the system that carry an associated fee. See the Manage MLO Registrations or Manage Institution Registrations navigation guide for steps to submit the payment as part of the form filing process.

Only payments by Visa, MasterCard or ACH will be accepted. When paying by credit card, NMLS gives the user the option to save the credit card information entered for future payments. The credit card information will be saved for 12 months.

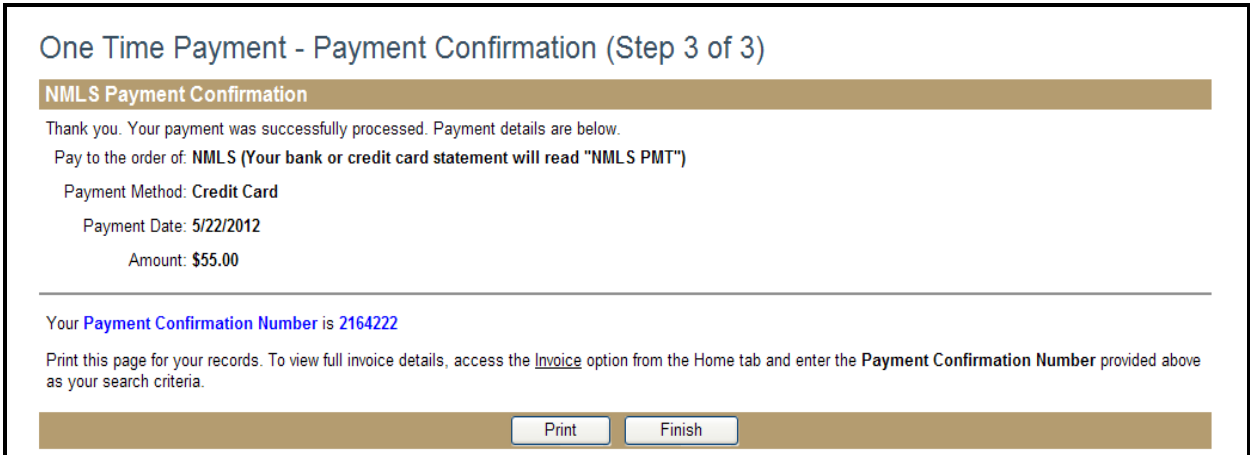

<span id="page-4-0"></span>When paying by credit card the following information displays on the card holder's statement: DBA: NMLS PMT CITY: WASHINGTON STATE: DISTRICT OF COLUMBIA ZIP: 20036 CUSTOMER SERVICE PHONE#: 240-386-4444

#### **Invoice Search**

NMLS provides the ability to search for and view invoices for previously-submitted payments. Institution users with the Financial Administration role can view payments submitted by any user of their institution. Individual and institution users without the Financial Administration role can only search and view the payments that they have made themselves.

#### **Viewing Payments**

1. From the *Welcome to NMLS!* screen, click **Invoice**.

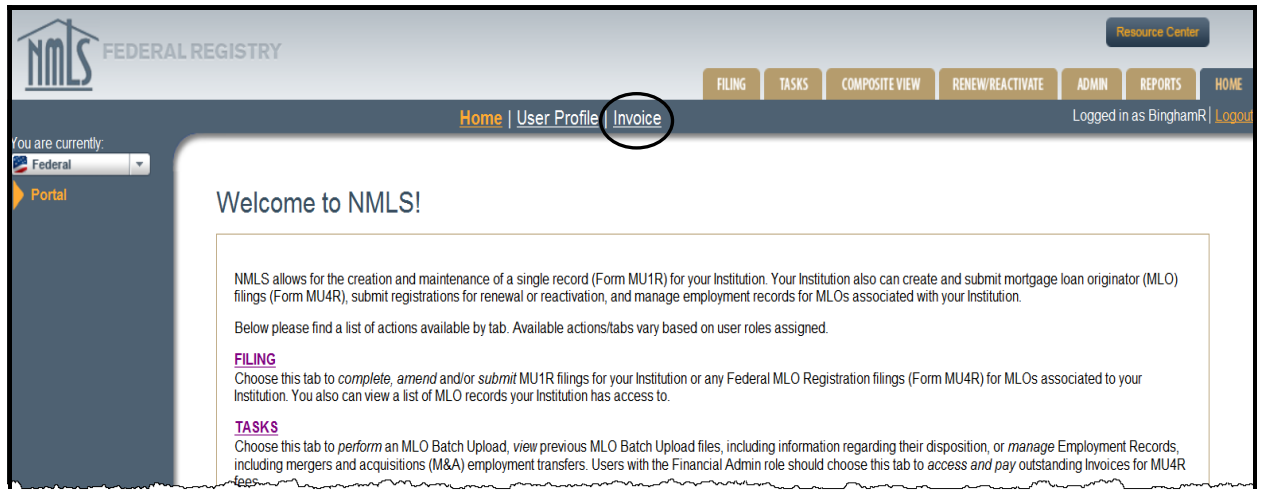

[Result]: The *Invoice Search* screen displays.

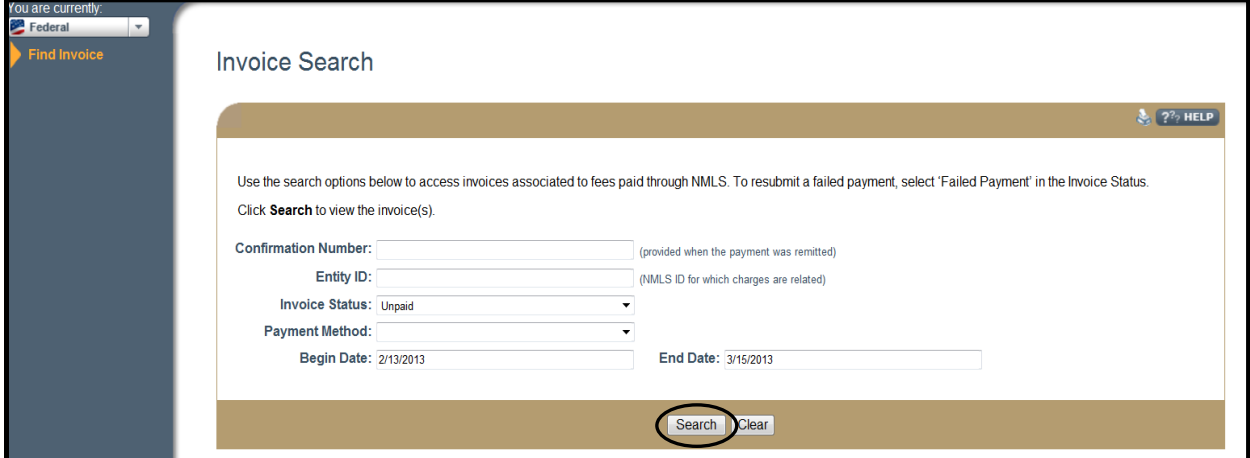

#### 2. Enter **Search Criteria**.

3. Click **Search**.

Fields:

- Confirmation Number the Id number systematically generated when a payment was made as part of the form filing submission process
- Entity ID the unique identifier assigned by NMLS
- Invoice Type the type of invoice to be searched for. Options include: Failed Payment, Paid, Pending and Unpaid
- Payment Method credit card (Visa, MasterCard) or ACH
- Begin Date and End Date search for payments by date range option based on when the invoice was created

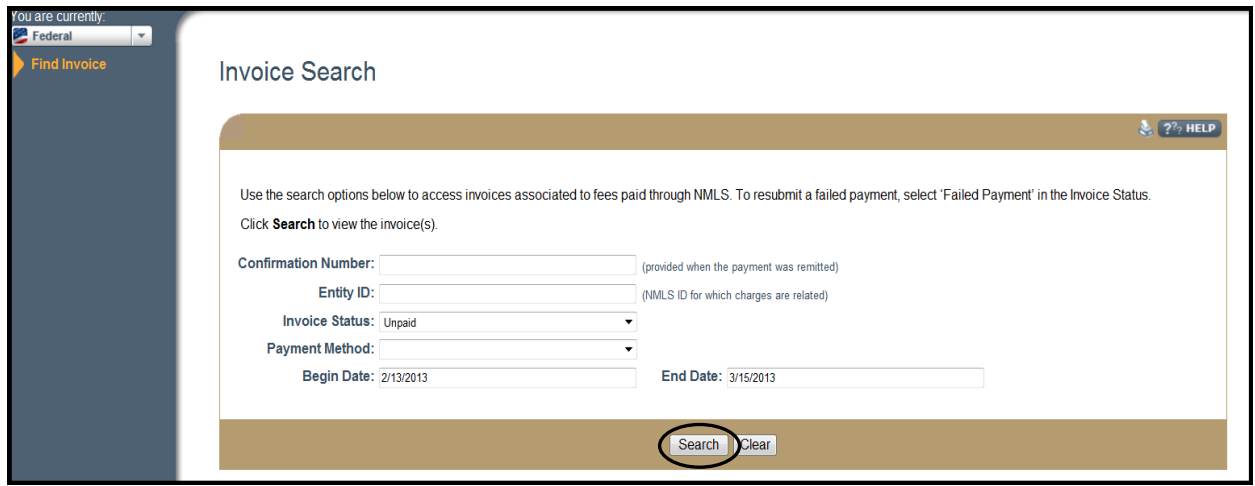

**NOTE:** Click Clear to begin a new search.

| [Result:] The Invoice Search screen displays. |
|-----------------------------------------------|
|-----------------------------------------------|

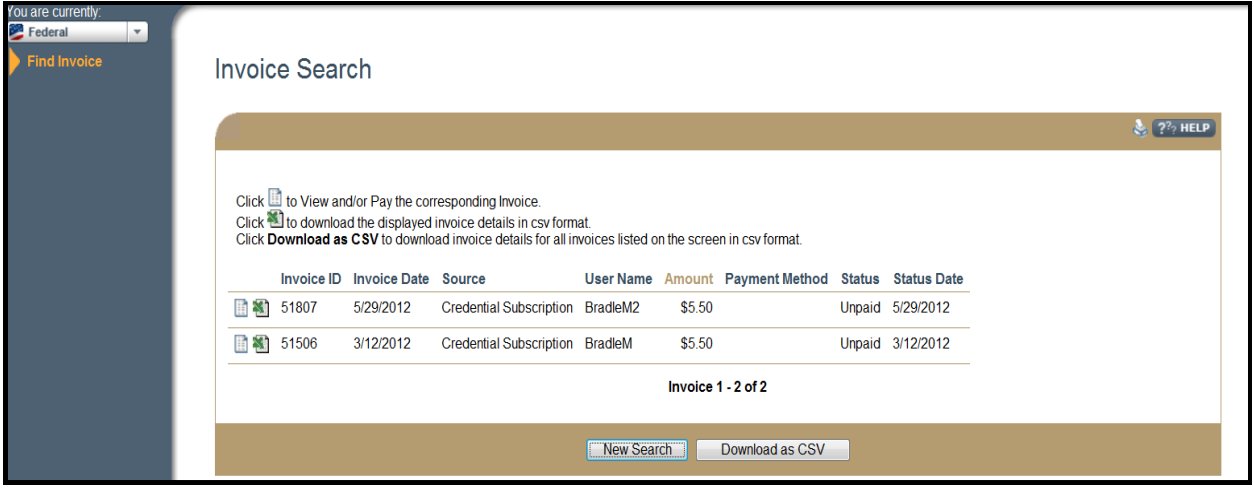

**NOTE**: Click New Search to return to the *Invoice Search* screen. To download search results into an Excel spreadsheet, click Download as CSV.

4. Click the corresponding **View/Pay Invoice** icon to view the details of a specific invoice.

Column Headings

- Invoice ID the invoice number generated during the payment process
- Invoice Date the date that the invoice was generated by NMLS
- Source the action that triggered the payment (MU form filing, credential subscription)
- User Name the user that generated the invoice
- Amount the amount charged
- Payment Method credit card or ACH
- Status the current status of the invoice
- Status Date the date for the current status of the invoice

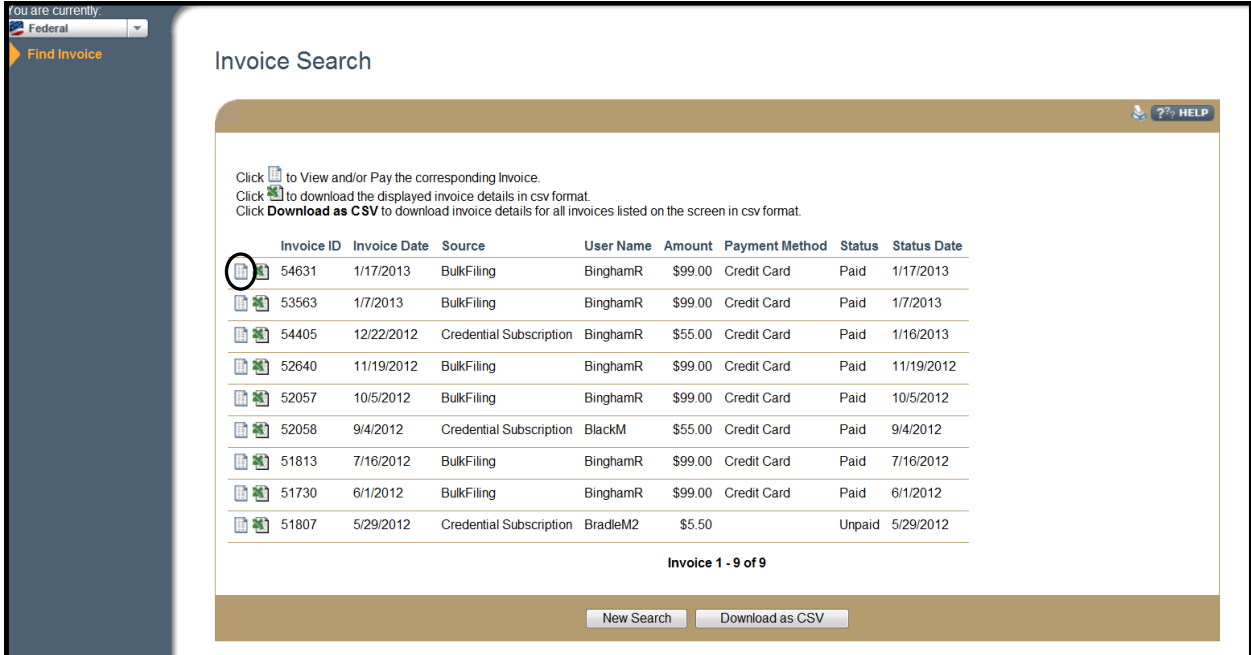

[Result]: The *Invoice* screen displays.

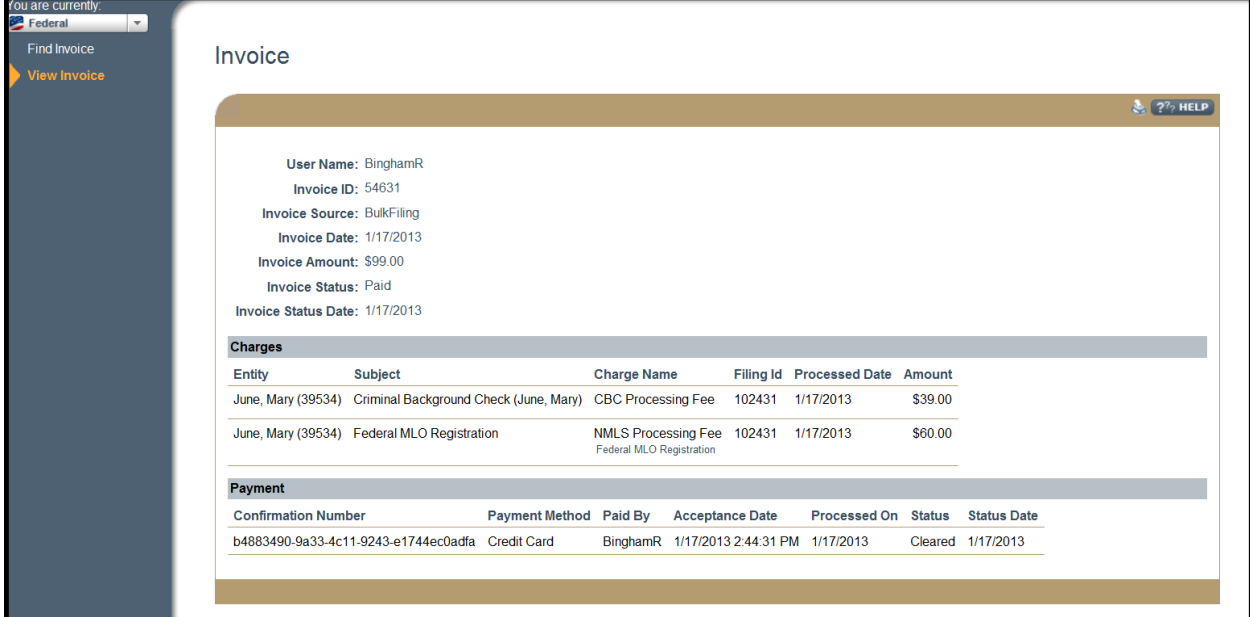

<span id="page-7-0"></span>**NOTE:** To download the details of the invoice, click the Download Invoice icon (Excel) next to the corresponding invoice.

[Result]: The Invoice details are displayed.

|                         | <b>User Name</b><br>▼<br>Al |   |                  |   |   |                                      |    |   |      |                                           |        |                  |                                              |   |                |                                               |          |                                                                 |
|-------------------------|-----------------------------|---|------------------|---|---|--------------------------------------|----|---|------|-------------------------------------------|--------|------------------|----------------------------------------------|---|----------------|-----------------------------------------------|----------|-----------------------------------------------------------------|
|                         | A                           | B |                  | D | E |                                      | G  | H |      |                                           | K      |                  | M                                            | N | $\overline{0}$ | p                                             | $\Omega$ | R                                                               |
|                         | User Nam Invoice Id Source  |   |                  |   |   | Agency Agency In Invoice Date Amount |    |   |      | Due Date Invoice StaStatus Date Filing Id |        | <b>Entity Id</b> |                                              |   |                |                                               |          | Entity Nan Subject Na Charge Na Charge De Charge An Processed ( |
|                         | BinghamR                    |   | 54631 BulkFiling |   |   | 1/17/2013                            | 99 |   | PAID | 1/17/2013                                 | 102431 |                  | 39534 Mary June Federal MICBC Processing Fee |   |                |                                               |          | 39 ########                                                     |
| $\overline{3}$          | BinghamR                    |   | 54631 BulkFiling |   |   | 1/17/2013                            | 99 |   | PAID | 1/17/2013                                 | 102431 |                  |                                              |   |                | 39534 Mary June Federal MINMLS Pro(Federal MI | 60       | ########                                                        |
| $\overline{4}$          |                             |   |                  |   |   |                                      |    |   |      |                                           |        |                  |                                              |   |                |                                               |          |                                                                 |
| $\overline{\mathbf{5}}$ |                             |   |                  |   |   |                                      |    |   |      |                                           |        |                  |                                              |   |                |                                               |          |                                                                 |
| $\sqrt{6}$              |                             |   |                  |   |   |                                      |    |   |      |                                           |        |                  |                                              |   |                |                                               |          |                                                                 |
| $\overline{7}$          |                             |   |                  |   |   |                                      |    |   |      |                                           |        |                  |                                              |   |                |                                               |          |                                                                 |
| $\overline{8}$          |                             |   |                  |   |   |                                      |    |   |      |                                           |        |                  |                                              |   |                |                                               |          |                                                                 |
| $\overline{9}$          |                             |   |                  |   |   |                                      |    |   |      |                                           |        |                  |                                              |   |                |                                               |          |                                                                 |
| 10 <sup>°</sup>         |                             |   |                  |   |   |                                      |    |   |      |                                           |        |                  |                                              |   |                |                                               |          |                                                                 |

#### **Repay Failed Payments**

In the event an ACH payment has been returned or rejected for payment (i.e. the account is not set up to accept ACH debits), the individual or institution whose payment was rejected will be required to repay the invoice. When an ACH payment fails, an email is sent to the user who submitted the payment. Failed payments can be repaid either by ACH or credit card.

To repay a failed payment:

1. From the *Welcome to NMLS!* screen, click **Invoice**.

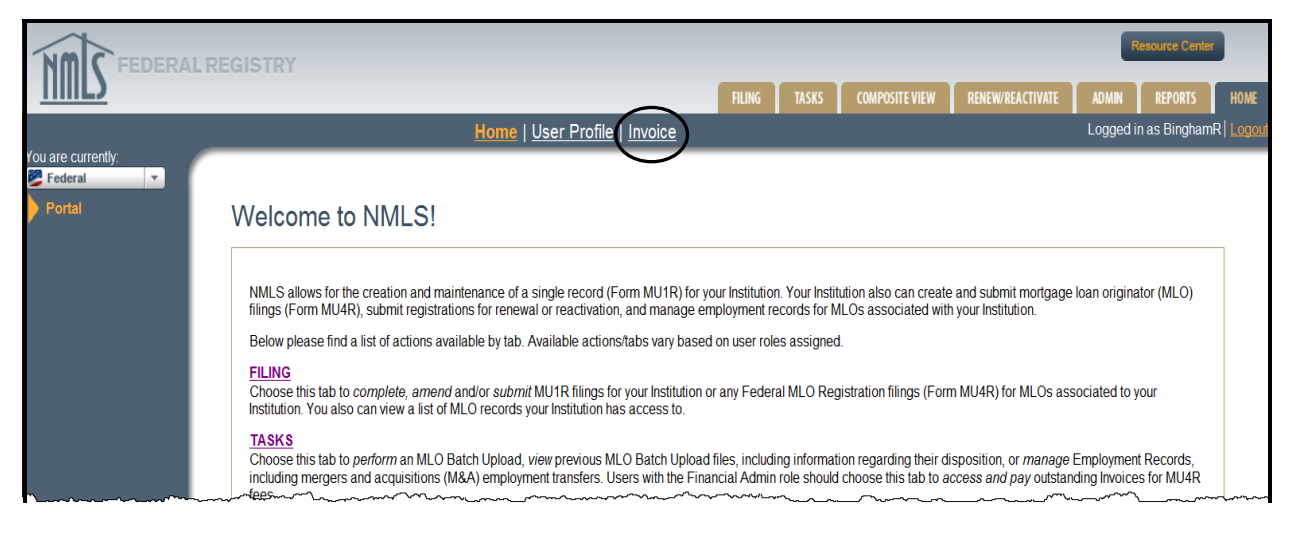

2. Select **Failed Payment** from the drop-down list of the Invoice Status field.

#### 3. Click **Search**.

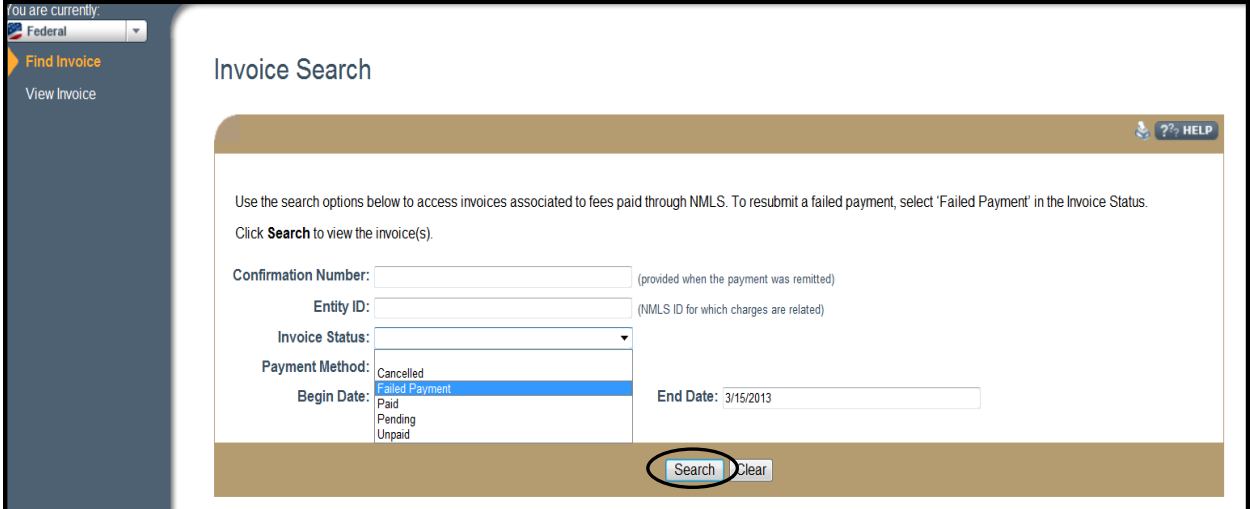

**NOTE:** Click Clear to begin a new search.

4. Click the corresponding **View Invoice** icon to view the details of a specific invoice.

[Result]: The *Invoice Search* screen displays.

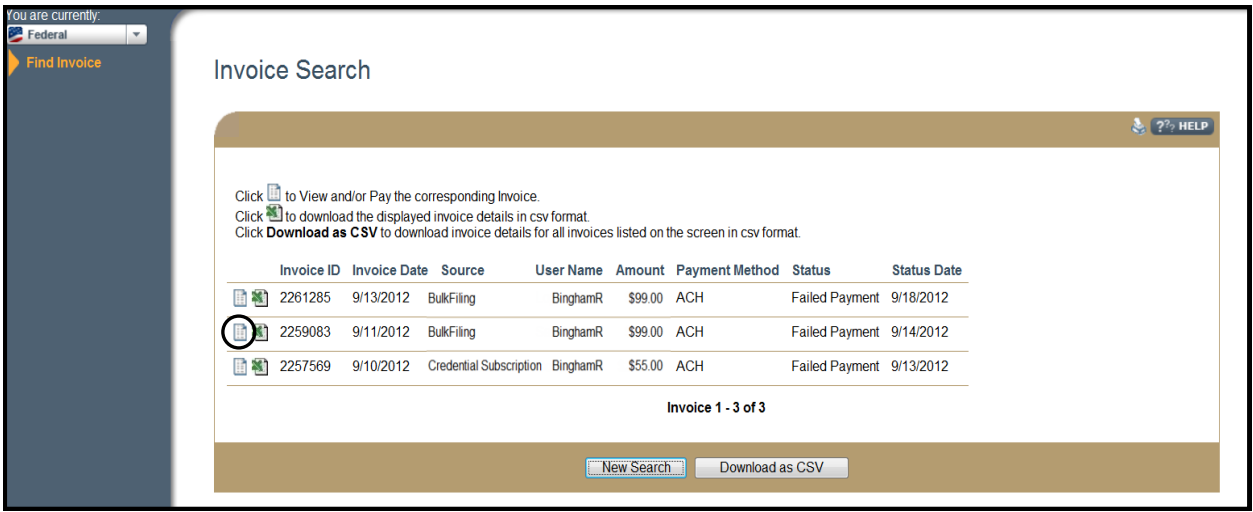

[Result]: The *Invoice* screen displays.

#### 5. Click **Repay Invoice**.

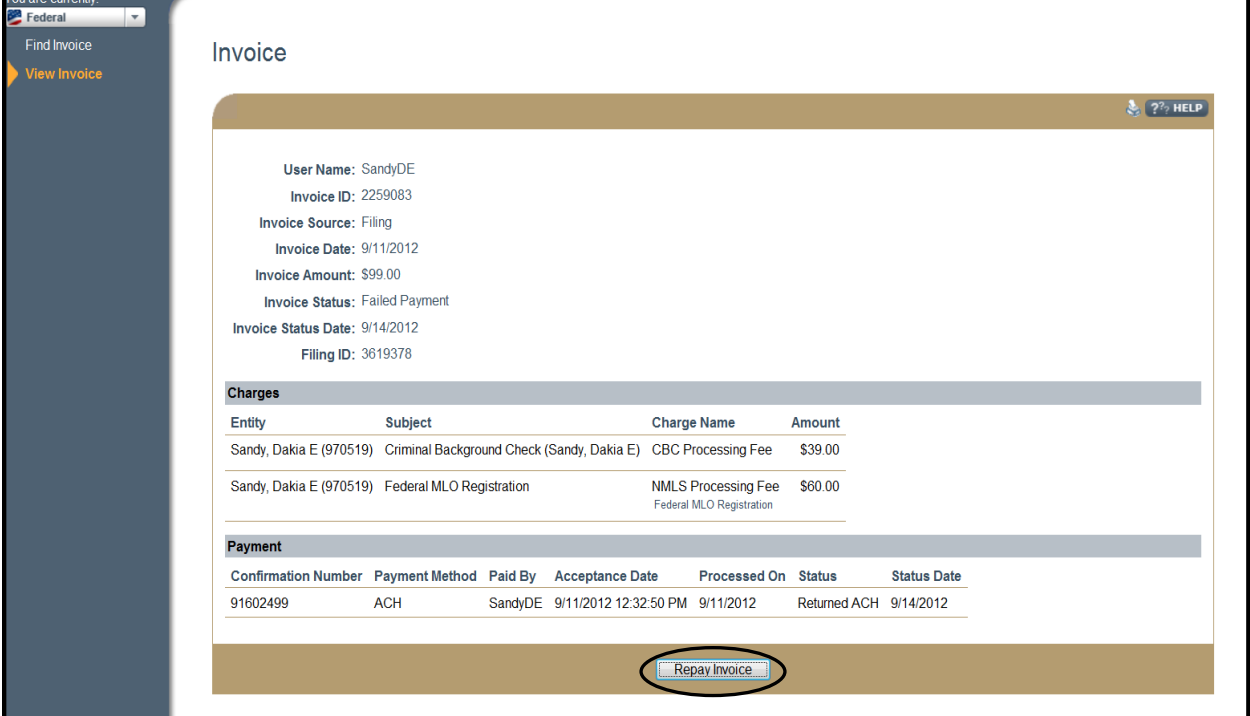

**NOTE:** When repaying an invoice it must be paid in full.

#### **Key Terms**

<span id="page-10-0"></span>**Criminal Background Check (CBC) -** The overall process encompassing the submission of a CBC request, the receipt of a fingerprint record, the submission of the fingerprint record to the FBI, and the receipt of CHRI from the FBI.

**Criminal Background Check Request -** The event of an individual or institution submitting an authorization for a Criminal Background Check to be performed on the individual. A request allows an individual to be fingerprinted and have the fingerprints submitted to the FBI for processing.

**Criminal History Record Information (CHRI) -** The information provided by the FBI upon the successful processing of a criminal history background check. This includes the CHRI result and the RAP sheet (if applicable).

**Fee -** A charge defined for a specific system event.

**Invoice -** A list of fees grouped for a single payment. Invoices can be viewed and printed through NMLS.

**Merger and Acquisition -** A corporate transaction by which MLOs transfer from one employing institution to another, including corporate reorganizations.

**Payment -** An applicant's attempt to pay fees assessed by the system. Valid payment types include credit card (Visa or MasterCard) or ACH.